## Oppstart for ny elev-PC

- Endre kontonavn og passord på PC
- Aktivere lisens Microsoft Office
- Koble til skolemail i Outlook
- Sette opp OneDrive
- Legge til driver for utskrift
- ItsLearning
- Visma inSchool

#### Endre kontonavn og passord

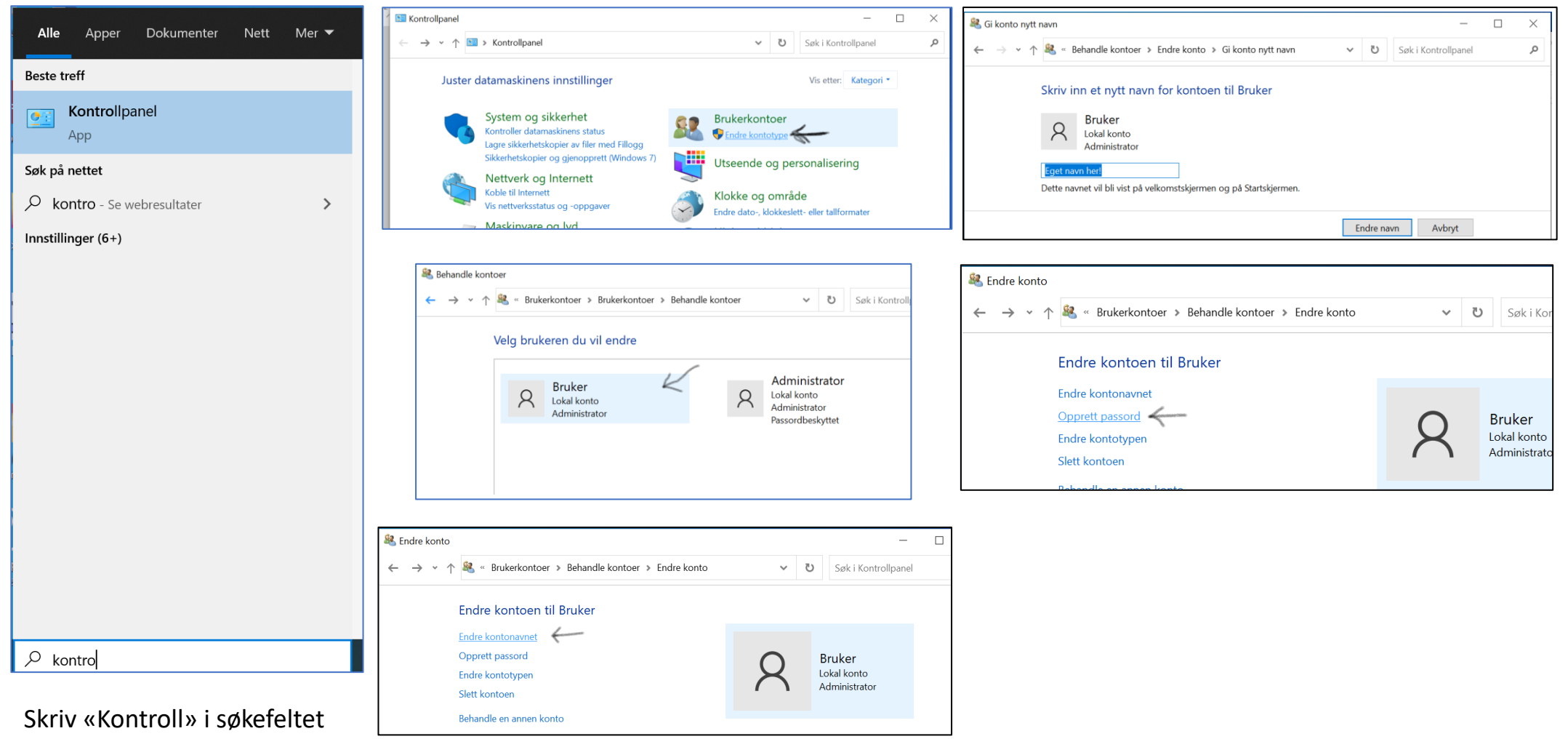

på oppgavelinja – åpne Kontrollpanel appen

#### Aktivere lisens Microsoft Office

Hopp over pålogging for nå

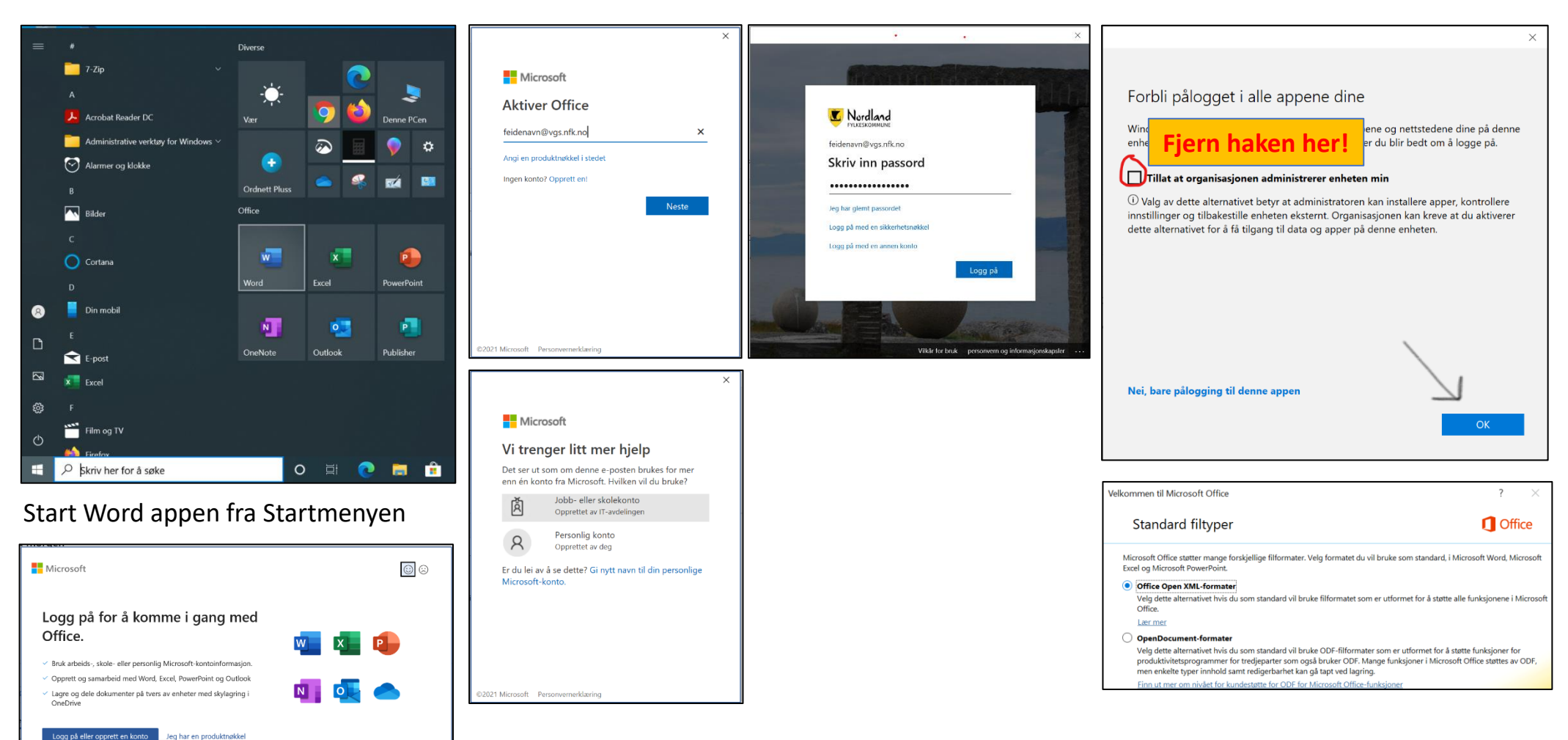

**Det er viktig at denne lisensen blir aktivert - går det tregt eller stopper det opp forsøk på nytt i Aulaen!**

### Logge på skolemail med Outlook

Det er skolemailadressen som vil brukt som primær mailadresse når det sendes informasjon mellom skole og elev. Det er derfor viktig at dere er koblet til og sjekker denne ofte. Bruk gjerne Outlook på mobil i tillegg for ikke å gå glipp av informasjon.

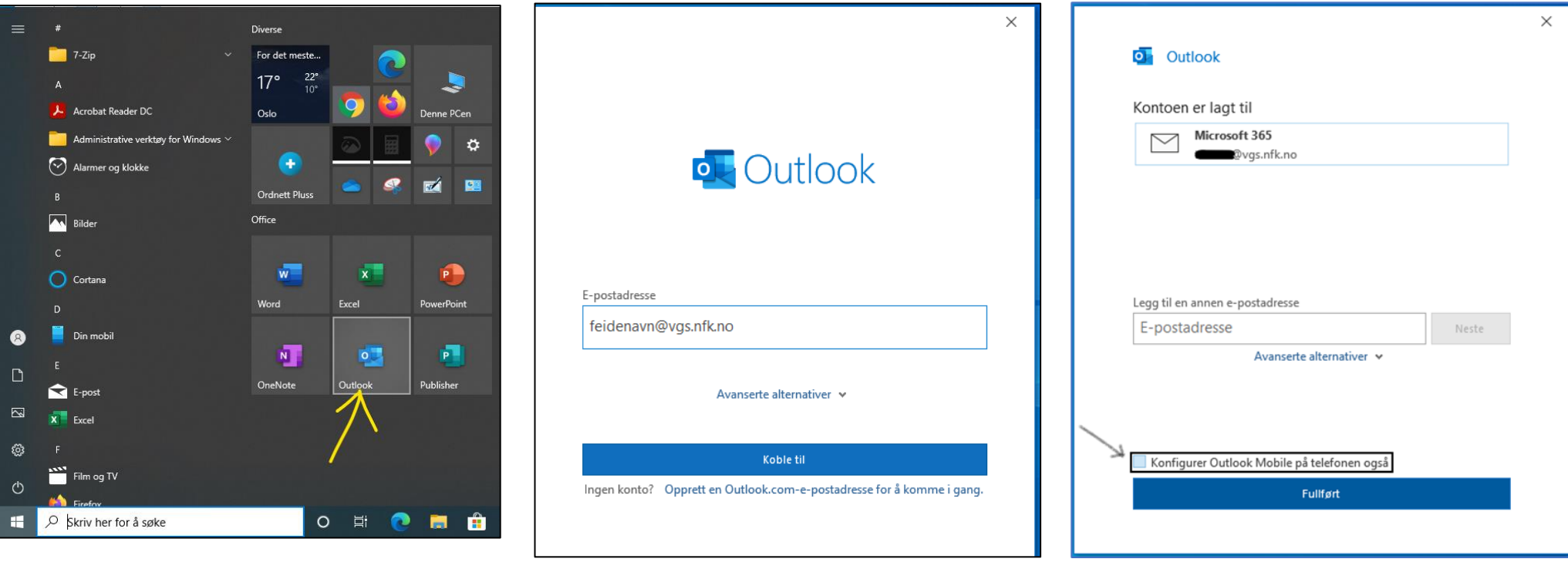

### Konfigure Onedrive

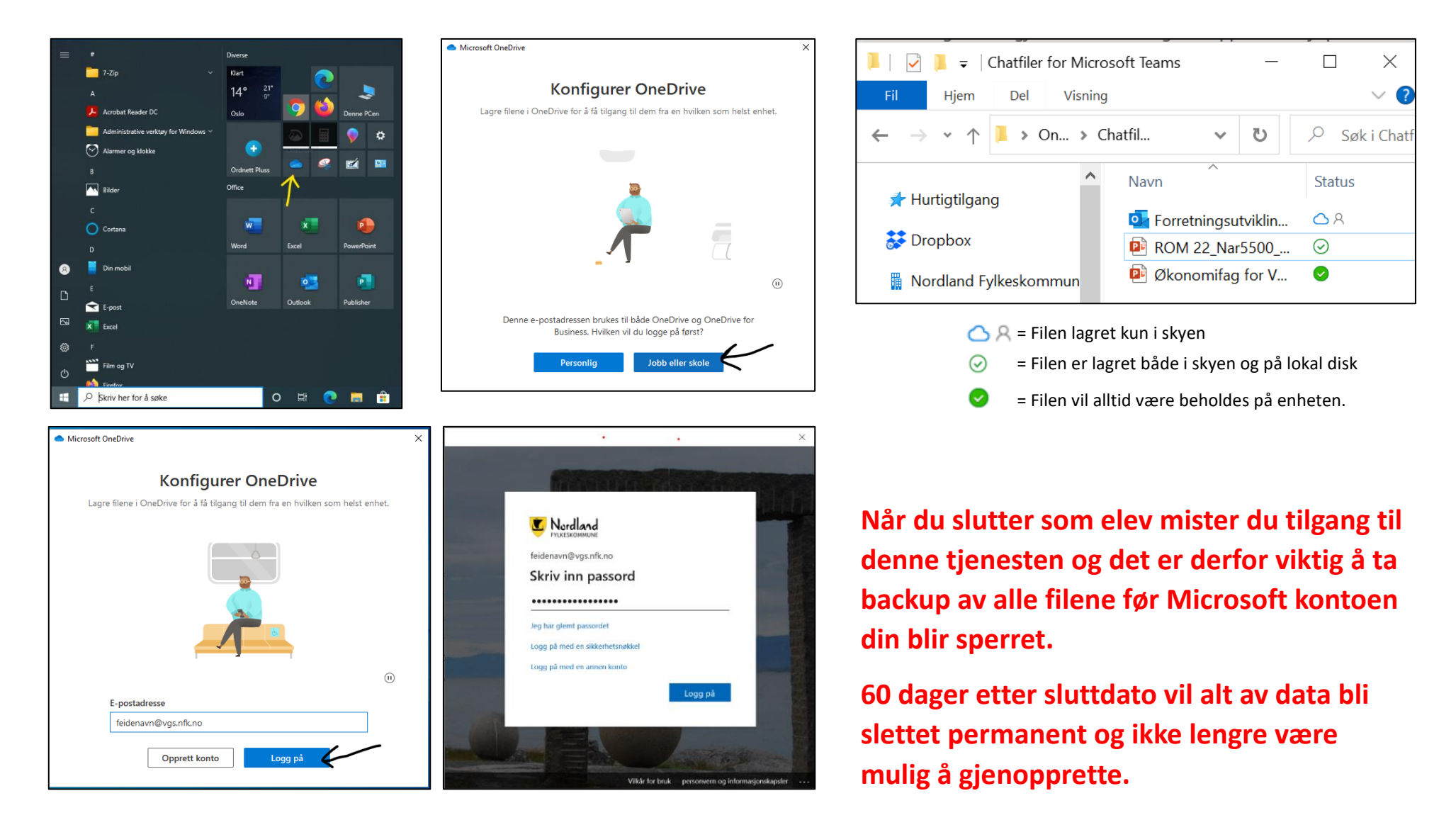

#### **Lagring i OneDrive**

#### Mappestruktur

God mappestruktur i OneDrive giør det lettere for deg senere! Et eksempel kan være: Trinn/år -> Fag -> Kapittel / Prosjekt

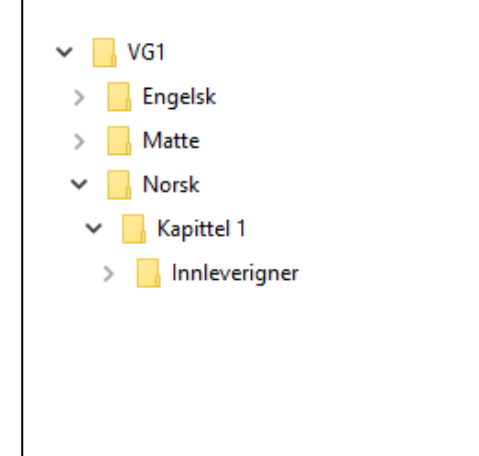

#### Behold alltid på denne enheten

Vi anbefaler alle elever å aktivere "Behold alltid på denne enheten" for OneDrive Da vil du ha tilgang på alle filene dine, selv om nettet skulle være stengt under en prøve eller lignende

Dette gjøres ved å høyre klikke på OneDrive i Filutforskeren, fulgt av "Behold alltid på denne enheten"

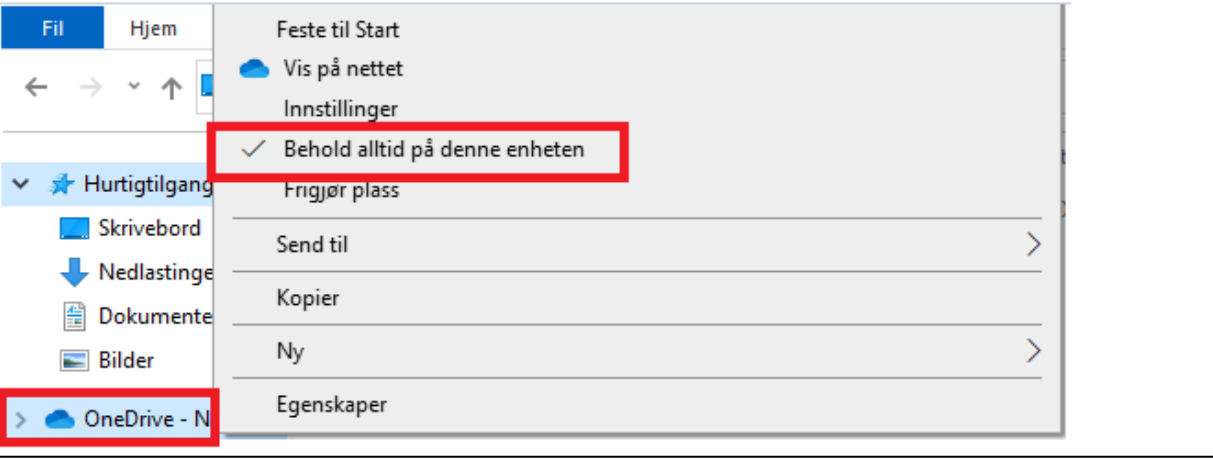

#### Legge til drivere for utskrift

- 1. Gå til<narvik.vgs.no>
- 2. IKT
- 3. Utskrifter

Følg veiledning for utskrift

#### Velkommen til Narvik videregående skole  $\Omega$ Søk etter innhold Eksamen Skoleferier og hendelser Skoleportalen (office 365) **Bibliotek** It's learning **Visma InSch** Meld fra om mobbing Passordbytt Søknader/skjema Kartlegge Elev-og lærlinghjelpa

#### Utskrifter

#### Driver for Papercut (Windows 10) [2] Papercut Cloudprint er løsningen som elever skal benytte. 1. Trykk på lenken over og velg "Download and run..." 2. Kjør programmet som ble lastet ned og fullfør installasjonsprosessen. 3. Gå tilbake til nettsiden og trykk Connect and get my Printers 4. Du vil nå få en beskjed med "Printer "NFK-Papercut-Cloudprint"" nederst til høyre på skjermen. 5. Nå kan du skrive ut det du ønsker. Første gang du skriver ut noe blir du bedt om å legge inn ditt Feide brukernavn og passord. 6. Nå kan du hente utskriften din ved å logge på nærmeste kopimaskin for elever (biblioteket). ø Set up printing for Windows Step1 Install Mobility Print and come back here **Download and run Mobility Print** Step<sub>2</sub> Now we'll connect you to your school or organization to get your printers

When the browser message appears, click **Open PaperCut Mobility Print** 

**Connect and get my printers** 

## It's learning-https://nfk.itslearning.com

It'slearning er skolens læringsplattform og det verktøyet faglærere bruker for å dele ressurser, planer og oppgaver tilknyttet læringsarbeidet. Selv om man kan bli varslet om viktige hendelser er det likevel viktig å besøke fagene jevnlig for ikke å gå glipp av viktig informasjon.

Nordland har egen portal for Its learning - [http://nfk.itslearning.com](http://nfk.itslearning.com/) Bruk Feide for å logge på plattformen.

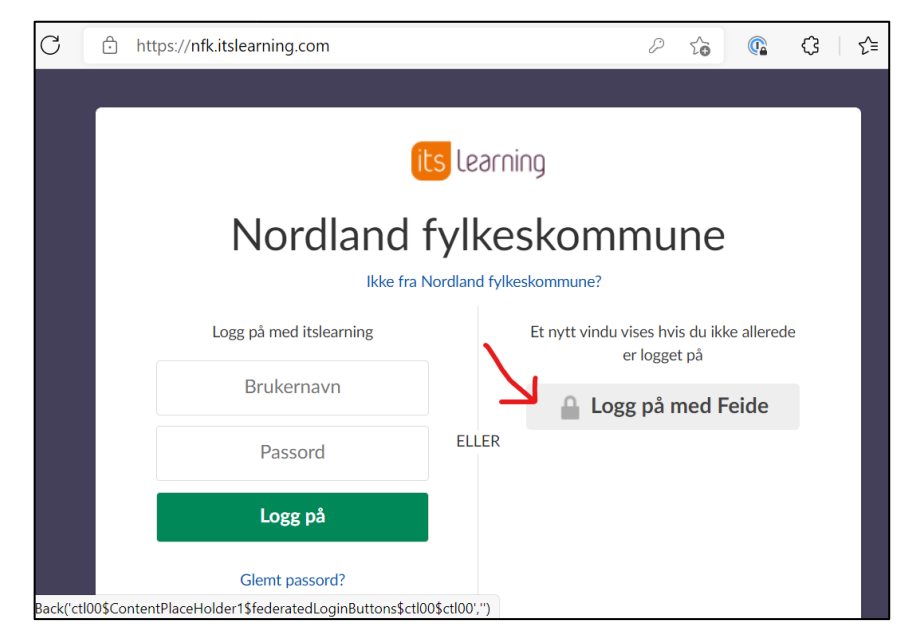

Fagmenyen gir oversikt over alle fagene du er tilknyttet. Under grupper finner du viktige lenker knyttet til skolen og fylkeskommunen.

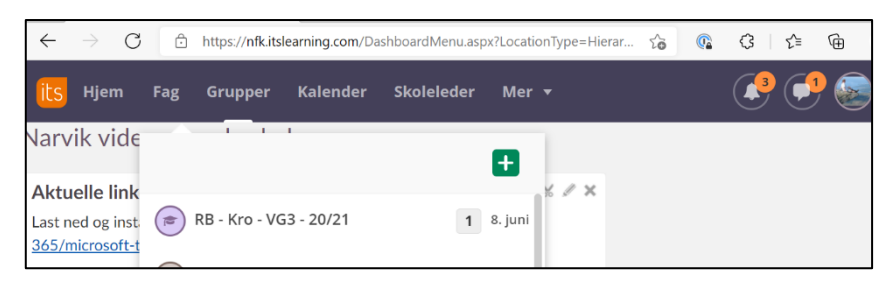

Du kan med fordel koble dine skylagringskontoer til Itslearning. Dette gjør det enklere å legge til filer fra disse inn i Itslearning. Du legger dette til via innstillinger og derunder tilkoblede kontoer.

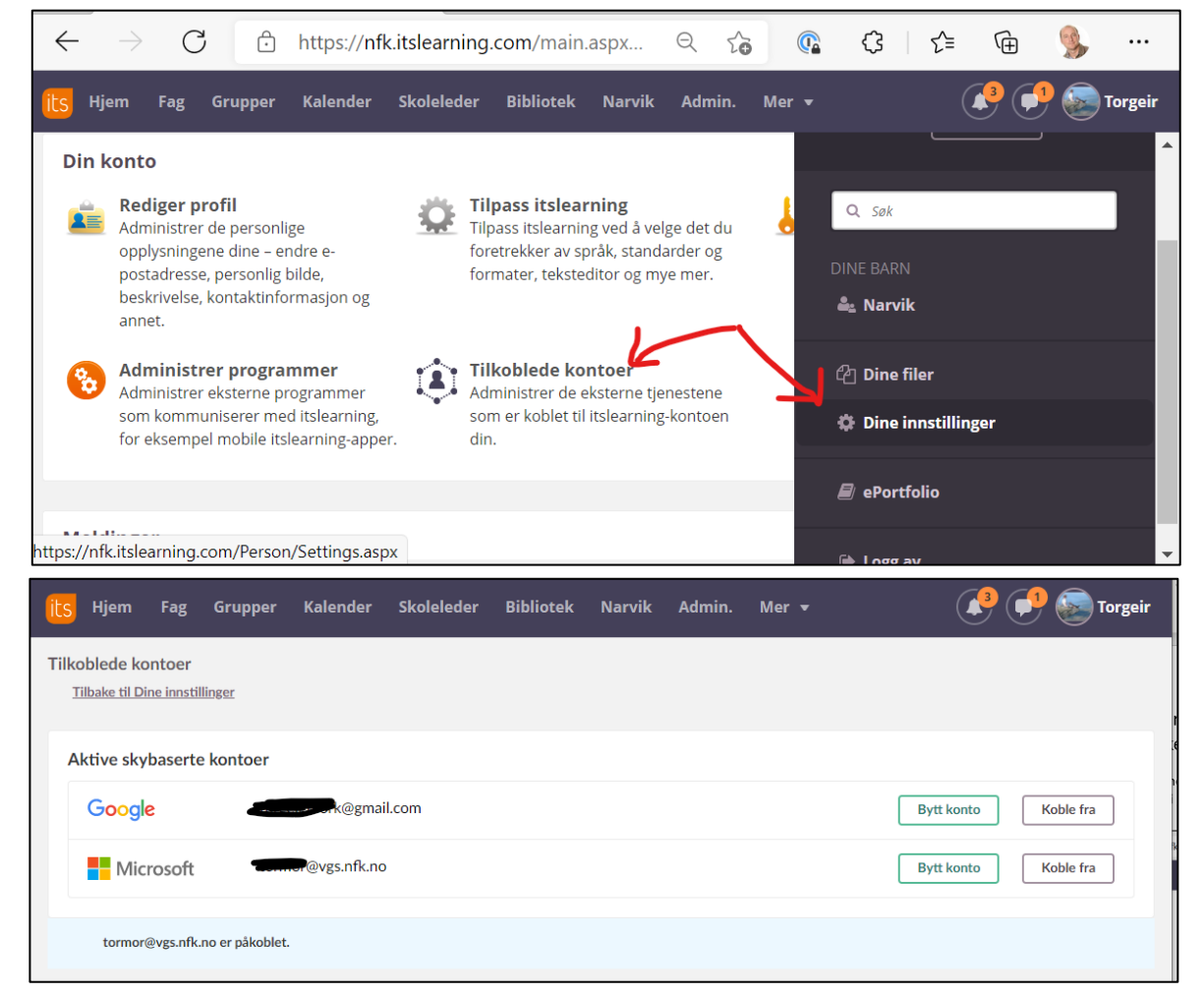

## Visma inSchool

- 1. Gå til<narvik.vgs.no>
- 2. Trykk på Visma inSchool
- 3. Logg inn med Feide

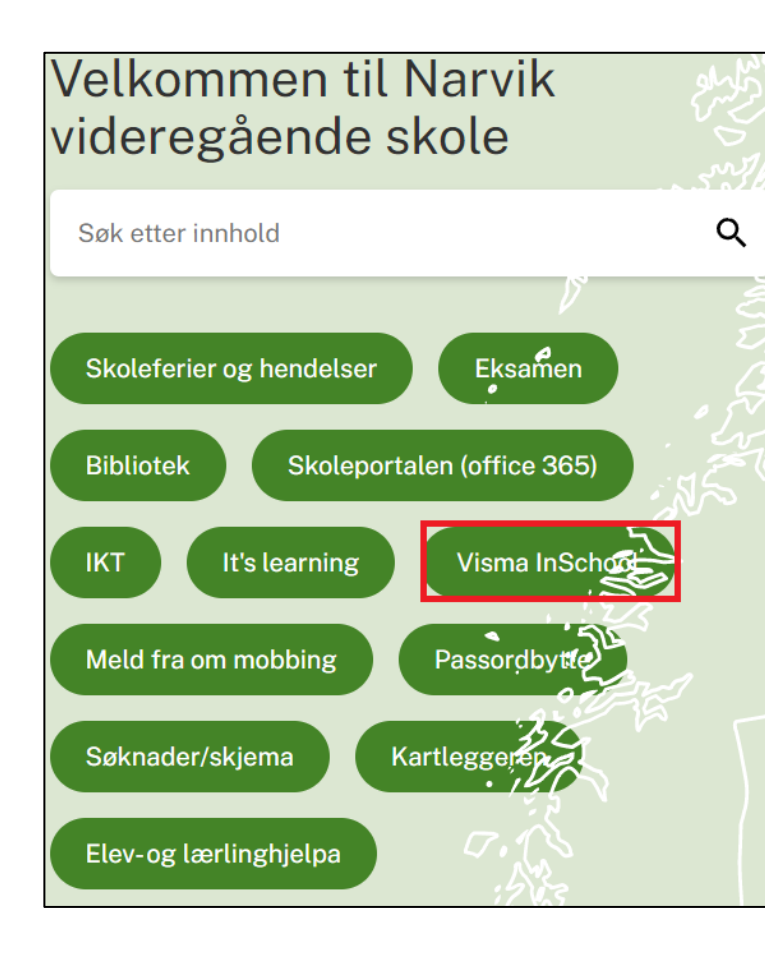

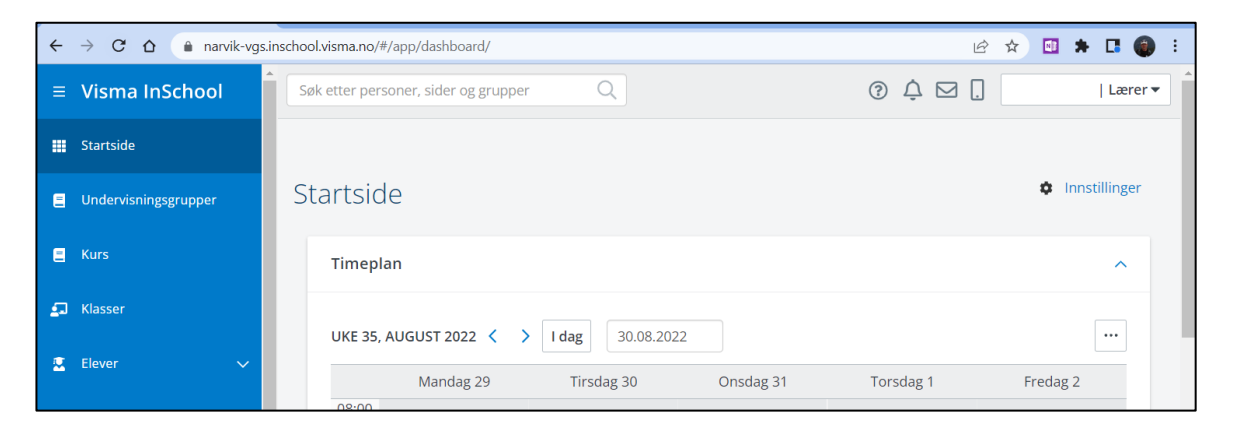

Du kan også laste ned mobilappen for Visma InSchool. Her velger du Narvik videregående skole og logger på med Feide.

 $\begin{picture}(150,10) \put(0,0){\line(1,0){10}} \put(15,0){\line(1,0){10}} \put(15,0){\line(1,0){10}} \put(15,0){\line(1,0){10}} \put(15,0){\line(1,0){10}} \put(15,0){\line(1,0){10}} \put(15,0){\line(1,0){10}} \put(15,0){\line(1,0){10}} \put(15,0){\line(1,0){10}} \put(15,0){\line(1,0){10}} \put(15,0){\line(1,0){10}} \put(15,0){\line($ 

MON TUE WED THU FRI SAT SUN

26

 $24$  $25$ 

 $\begin{bmatrix} \frac{\alpha}{\alpha} \\ \frac{\beta}{\alpha} \end{bmatrix}$ 

 $\odot$ 

හි

Week 34

 $27 \t28$ 

Calendar August 2022

 $22 \mid 23 \mid$ 

 $E \cdot \Omega$ 

 $6.0$ 

 $7.01$ 

 $8.00$ 

 $9:0$ 

歯

# Viktig!

Merk datamaskin, lader og pc-veske med dine kjennetegn slik at det finner tilbake til riktig eier om dette skulle bli gjenglemt.